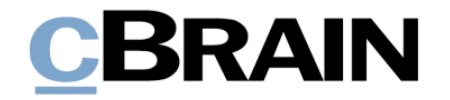

# **F2** cPort Analyse

Version 7

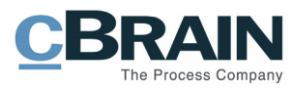

### **Inhaltsverzeichnis**

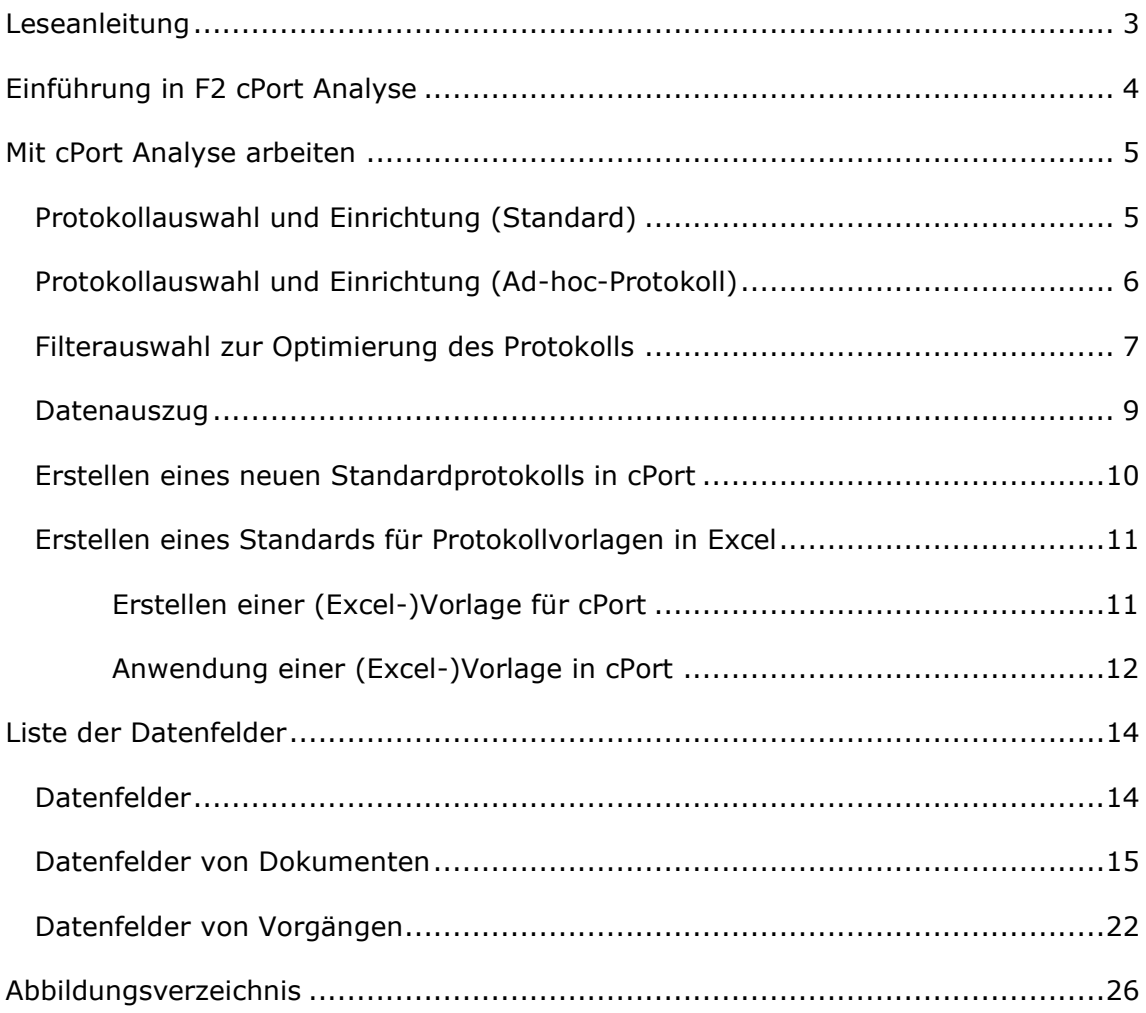

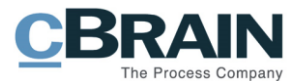

# <span id="page-2-0"></span>**Leseanleitung**

Dieses Schriftstück richtet sich an existierende, neue und potentielle Benutzer von F2 cPort Analyse. Neben einer kurzen Einführung in cPort Analyse enthält dieses Benutzerhandbuch auch eine generelle Beschreibung der Funktionalität und der Konfiguration.

Dieses Schriftstück wurde auf Grundlage einer F2-Version inkl. der Integration sämtlicher Zukaufsmodule erstellt. Daher kann es vorkommen, dass sich Ihnen F2 anders darstellt, als es in diesem Teil des Handbuchs beschrieben wird, abhängig davon, wie viele Zukaufsmodule die entsprechende Organisation in ihrer F2-Lösung installiert hat.

Schaltflächen, die in F2 angewählt werden können, sind in diesem Schriftstück **fettgedruckt** hervorgehoben, während Hinweise auf Felder und Bereiche in F2 mit Anführungszeichen ("") angegeben sind. *Kursiv*-geschriebene Informationen verweisen auf andere Abschnitte des Handbuchs oder Dokumentationen, die bestimmte F2-Funktionalitäten erläutern.

Das Schriftstück beinhaltet darüber hinaus eine Reihe von Abbildungen, die es Ihnen erleichtern soll, die beschriebenen Funktionen in F2 zu finden.

Oder "Desktopbilder mit Strichen und dazugehörigem Text weisen Sie direkt auf die beschriebenen Funktionen in F2 hin." Ich finde es ohne das Sie besser!

Desktopbilder mit Strichen und dazugehörigem Text weisen Sie direkt auf die beschriebenen Funktionen in F2 hin. Die Desktopbilder mit einem blauen Viereck kennzeichnen Bereiche, in denen Ihnen mehrere Funktionen zur Verfügung stehen.

Alle Abbildungen wurden mit der für F2 empfohlenen Bildschirmauflösung (1920x1080) aufgenommen. Wenn Sie eine geringere Bildschirmauflösung oder einen kleineren Bildschirm verwenden, kann es vorkommen, dass die einzelnen Symbole in Menügruppen zusammengefasst werden und damit F2 anders aussieht als in diesem Schriftstück dargestellt. Die Funktionalitäten sind jedoch dieselben. F2 akzeptiert eine Bildschirmauflösung von weniger als 1280x720 nicht.

Aus Gründen der besseren Lesbarkeit wird im nachfolgenden Text das "generische Maskulinum" verwendet, d.h. auf die gleichzeitige Verwendung männlicher und weiblicher Sprachformen verzichtet. Die hier verwendeten männlichen Personenbezeichnungen schließen dabei die jeweils weibliche Form mit ein.

Viel Vergnügen.

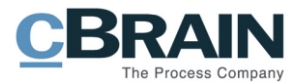

# <span id="page-3-0"></span>**Einführung in F2 cPort Analyse**

F2 cPort Analyse ist ein Analysewerkzeug für Administratoren mit dem Recht "cPort Zugriff verwalten" in F2.

Mit F2 cPort können Sie Daten aus F2 extrahieren. Diese Daten können analysiert werden und bilden die Grundlage für Protokolle, die auf den verfügbaren Informationen basieren.

Auszüge und Protokolle aus F2 cPort Analyse bieten Ihnen Daten als Grundlage für messbare Ergebnisse. Diese können z. B. als Basis für die Optimierung und Aufbereitung spezifischer Arbeitsgänge und Prozesse einer Behörde dienen.

Protokolle können z.B. Folgendes beinhalten:

- Zugriffe und Handlungen in Vorgängen, Dokumenten und Schriftstücken
- Informationen aus dem Beteiligtenregister
- Anzahl gelöschter Dokumente und Vorgänge sowie Begründungen für die Löschung
- durchschnittliche Antwortzeiten in vordefinierten Bereichen, z. B. auf Anfragen von Bürgern, Anhörungen o. ä.

Mit der Installation von F2 cPort Analyse definiert Ihre Organisation, welche Datentypen aus cPort extrahiert werden können. F2 cPort Analyse extrahiert die Daten der Metadatenfelder von F2. Diese fungieren dann in den Protokollen als Spalten.

Eine Übersicht über alle zugänglichen Datenfelder bzw. Spalten in F2 cPort Analyse finden Sie im Abschnitt *Liste der [Datenfelder](#page-13-0)*.

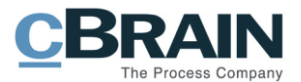

# <span id="page-4-0"></span>**Mit cPort Analyse arbeiten**

cPort Analyse wird zu einem integrierten Bestandteil von F2, wenn das Zukaufsmodul F2 cPort Analyse aktiviert wird. Anschließend können Sie den Menüpunkt "cPort" über den Reiter **Administrator** im Hauptfenster erreichen.

Wählen Sie im Hauptfenster den Reiter "Administrator" aus und klicken Sie im Band auf den Menüpunkt **cPort**, um F2 cPort Analyse zu öffnen.

| cPort                                              |                                                |               |                                                                                                 |                                                                  |                 |                                                                           |                                                                       |                   |                                                                                   |               |  |
|----------------------------------------------------|------------------------------------------------|---------------|-------------------------------------------------------------------------------------------------|------------------------------------------------------------------|-----------------|---------------------------------------------------------------------------|-----------------------------------------------------------------------|-------------------|-----------------------------------------------------------------------------------|---------------|--|
|                                                    |                                                |               |                                                                                                 |                                                                  |                 | cBrain AcCloud05                                                          |                                                                       |                   |                                                                                   | - -           |  |
| Hauptfenster                                       |                                                | Einstellungen | Administrator                                                                                   |                                                                  |                 |                                                                           |                                                                       |                   | $\sim$ Simone Meyer (ABC Ministerium) $\sim$                                      |               |  |
| <b>合 Hauptfenster</b><br>图 Vorgang *<br>Dokument * | CISH<br>Org.Einheiten Im Namen<br>und Benutzer | von           | @ Zusätzl. E-Mail für Org.Einheit<br>P Rollentyp und Rechte<br><sup>25</sup> Sicherheitsgruppen | <b>SE Beteiligte importieren</b><br>Dokumentbeteiligten ersetzen | P<br>Werteliste | <sup>o</sup> C Org.Einheitstypen<br>Statusphasen verwalten<br>Kennzeichen | Schlüsselwörter<br>Schlüsselwörter der Org.Einheit<br>○ Sitzungsforen | U)<br>Systeminfos | ePort<br><b>B</b> Lesezugriff auf alle Dokumente<br>Schriftstückimport vom Server | Prozesseditor |  |
| Navigation                                         |                                                |               | Org.Einheiten und Benutzer                                                                      | Beteiligte                                                       |                 | Werteliste                                                                | Schlüsselwort u.v.m.                                                  | Systeminfos       | Sonstiges                                                                         |               |  |

**Abbildung 1: cPort öffnen**

<span id="page-4-2"></span>Daraufhin öffnet das Dialogfenster "cPort". Zunächst müssen Sie den gewünschten Protokolltyp auswählen. Zu jedem Protokolltyp sind bestimmte Datenfelder zugewiesen, die Sie verwenden können. Anschließend können Sie wählen, ob Sie das Protokoll in cPort, einem neuen Fenster oder in Excel öffnen möchten. Der Prozess wird in den folgenden Abschnitten näher beschrieben.

# <span id="page-4-1"></span>**Protokollauswahl und Einrichtung (Standard)**

Um Daten aus cPort zu extrahieren, müssen Sie einen Protokolltyp auswählen. Anschließend werden Ihnen alle Datenfelder angezeigt, die Sie für das Erstellen des Protokolls verwenden können.

Wählen Sie im Drop-down-Menü neben "Protokoll auswählen" den gewünschten Protokolltyp aus, den Sie zum Erstellen des Protokolls verwenden möchten.

Auf diese Weise können Sie z. B. "Alle Dokumentenfelder" extrahieren, wenn Sie eine Übersicht aller Felder von Dokumenten haben möchten.

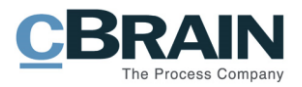

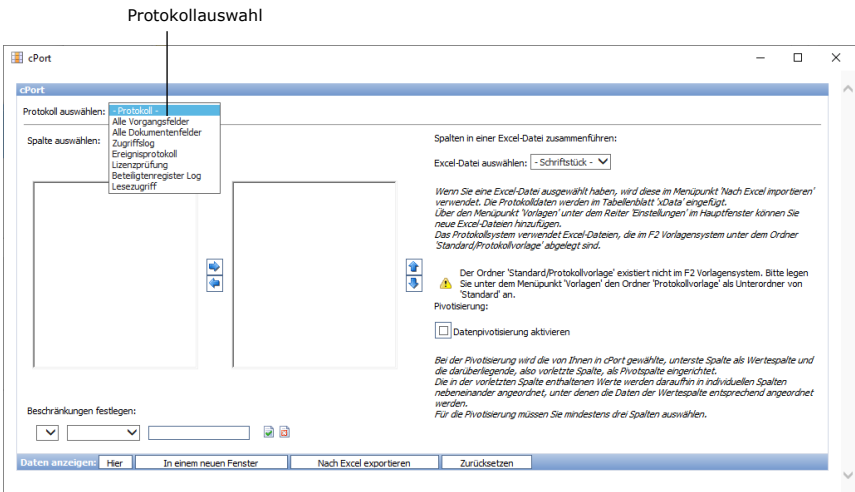

**Abbildung 2: Protokollauswahl**

<span id="page-5-1"></span>Wenn Sie den Protokolltyp ausgewählt haben, werden Ihnen alle unter diesem Protokolltyp verfügbaren Datenfelder angezeigt. Klicken Sie in das Drop-down-Menü neben "Einrichten", um eine vordefinierte Protokolleinrichtung auszuwählen.

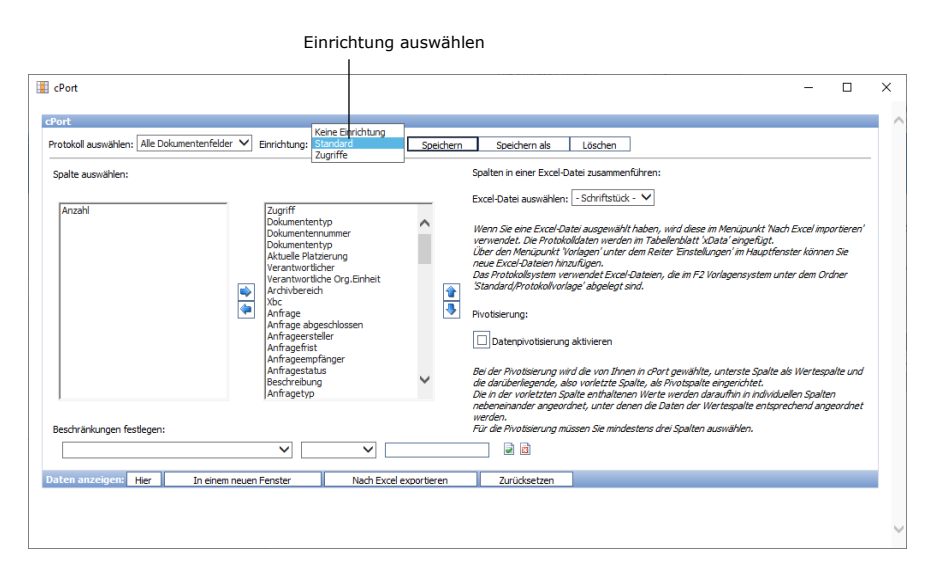

**Abbildung 3: Protokolleinrichtung**

### <span id="page-5-2"></span><span id="page-5-0"></span>**Protokollauswahl und Einrichtung (Ad-hoc-Protokoll)**

Sie können auch Ad-hoc-Protokolle erstellen, also Protokolle, die nicht vorkonfiguriert sind. Klicken Sie dazu in das Drop-down-Menü neben "Protokoll auswählen" und wählen Sie den Protokolltyp, der die gewünschten Datenfelder enthält. Unter "Einrichten" müssen Sie hierzu die Option "Keine Einrichtung" wählen.

Nachdem Sie den Protokolltyp ausgewählt haben, müssen Sie die Datenfelder auswählen, die als Spalten im Protokoll enthalten sein sollen.

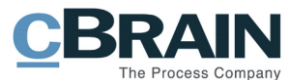

Unter "Spalte auswählen" existieren zwei Arbeitsbereiche. Der Bereich auf der linken Seite beinhaltet die Datenfelder, die in einem Protokoll enthalten sein können. Der Bereich auf der rechten Seite ist von Beginn an leer.

Um ein Datenfeld und damit eine Spalte zum Protokoll hinzuzufügen, klicken Sie auf das gewünschte Datenfeld und anschließend auf die Schaltfläche mit dem Rechtspfeil <sup>1</sup>. Dadurch fügen Sie dem rechten Bereich die gewählte Spalte hinzu und diese wird somit in das Protokoll einbezogen. Sie können auch mit gehaltener linker Maustaste und Shift mehrere Spalten markieren und diese somit auf einmal auswählen.

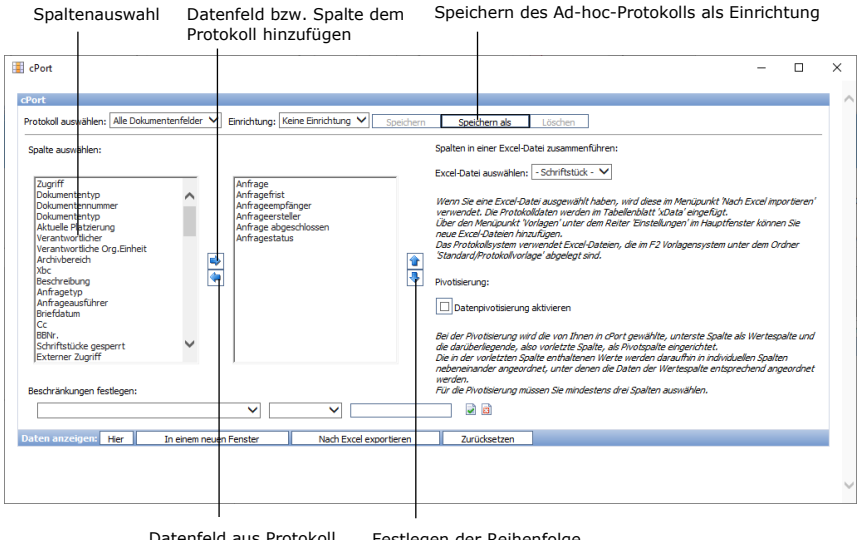

Datenfeld aus Protokoll entfernen Festlegen der Reihenfolge

**Abbildung 4: Einrichtung der Ad-hoc-Protokolle**

<span id="page-6-1"></span>Diesen Prozess können Sie so lange fortsetzen, bis Sie alle gewünschten Datenfelder und damit Spalten ausgewählt und dem rechten Bereich hinzugefügt haben.

Sie können die Reihenfolge der ausgewählten Datenfelder beliebig ändern. Klicken Sie dazu auf ein Datenfeld und anschließend auf die Schaltflächen mit dem Aufwärts- 1 oder Abwärtspfeil  $\bigdownarrow$ , um die gewünschte Position im Protokoll festzulegen. Das fertige Protokoll wird abhängig von der Spalte, die am weitesten links steht alphabetisch, numerisch oder chronologisch sortiert.

Sie können auch ein Ad-hoc-Protokoll als Standardprotokoll speichern. Weitere Informationen hierzu finden Sie im Abschnitt *Erstellen [eines neuen](#page-9-0)  [Standardprotokolls](#page-9-0) in cPort*.

### <span id="page-6-0"></span>**Filterauswahl zur Optimierung des Protokolls**

Sie können dem Protokoll verschiedene Filter hinzufügen und somit die Ergebnisse des Protokolls weiter eingrenzen.

Um Ihrem Protokoll Filter hinzuzufügen, klicken Sie in das Drop-down-Menü unter "Beschränkungen festlegen".

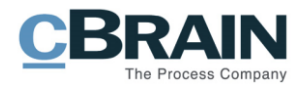

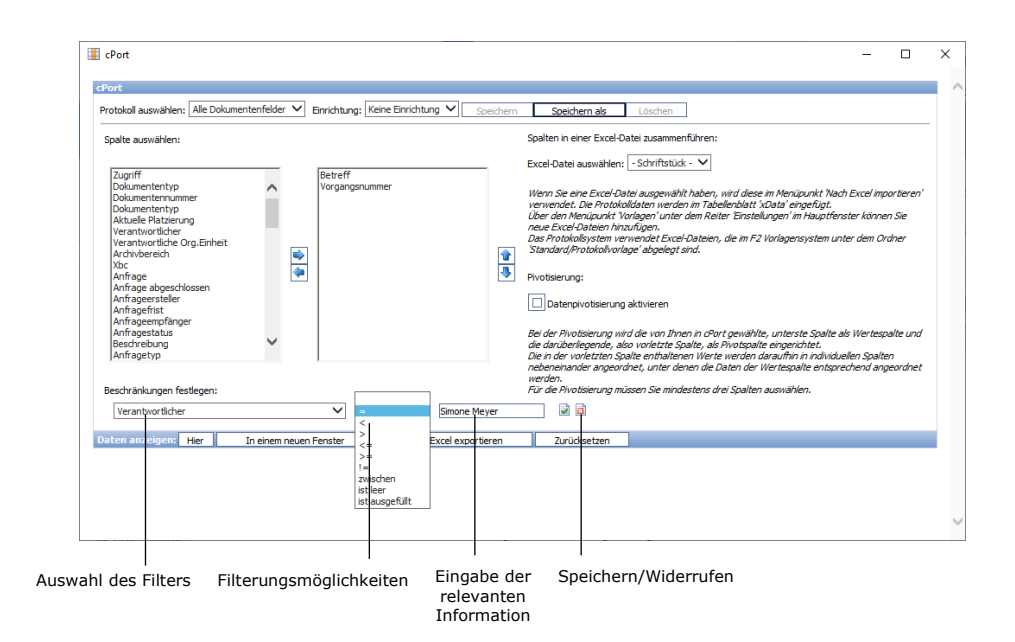

**Abbildung 5: Filtern der Protokollergebnisse**

<span id="page-7-0"></span>Daraufhin wählen Sie die gewünschten Filter aus dem nächste Drop-down-Menü aus. Abschließend tragen Sie im letzten Feld relevante Informationen in Abhängigkeit des von Ihnen gewählten Datenfelds oder Filters ein.

Sie können die gewünschten Filter speichern, indem Sie auf das Symbol mit dem grünen Haken a klicken. Um Ihre Eingaben zu widerrufen, klicken Sie auf das Symbol mit dem roten  $X \ddot{3}$ .

Wenn Sie den Filter gespeichert haben, wird dieser Ihnen unter "Beschränkungen festlegen" angezeigt. Danach können Sie weitere Filter hinzufügen.

In unserem Beispiel wurden folgende Filter hinzugefügt:

- Erstellungsdatum des Dokuments zwischen dem 1. Januar 2019 und dem 1. Januar 2020
- Verantwortlicher des Dokuments = Simone Meyer

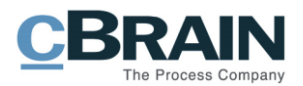

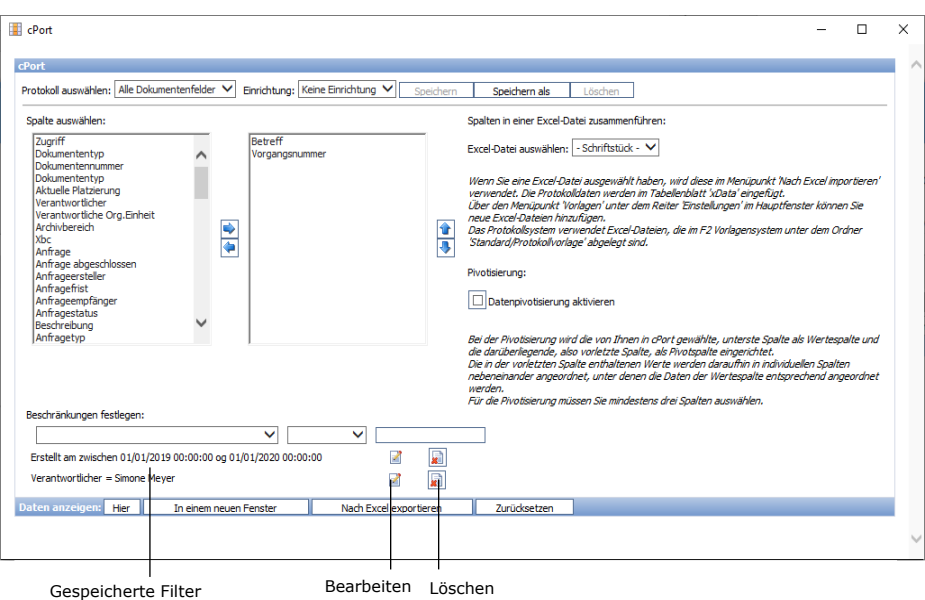

**Abbildung 6: Gespeicherte Filter**

<span id="page-8-1"></span>Wenn Sie einen gespeicherten Filter bearbeiten möchten, klicken Sie auf das Bearbeitungssymbol <sup>1</sup>. Wenn Sie den Filter entfernen möchten, klicken Sie auf das Symbol mit dem roten  $X$  $\left[\right]$ .

### <span id="page-8-0"></span>**Datenauszug**

Es stehen Ihnen drei Möglichkeiten für das Extrahieren von Daten zur Verfügung:

- **Hier:** Die Daten werden direkt im cPort-Dialogfenster angezeigt.
- **In einem neuen Fenster:** Die Daten werden in einem neuen Fenster angezeigt.
- **Nach Excel exportieren:** Die Daten werden in eine Excel-Tabelle überführt.

Außerdem können Sie die Einrichtung des Protokolls mit einem Klick auf **Zurücksetzen** aufheben.

Im Beispiel der folgenden Abbildung wird Ihnen der Datenauszug direkt im cPort-Dialogfenster angezeigt.

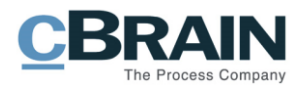

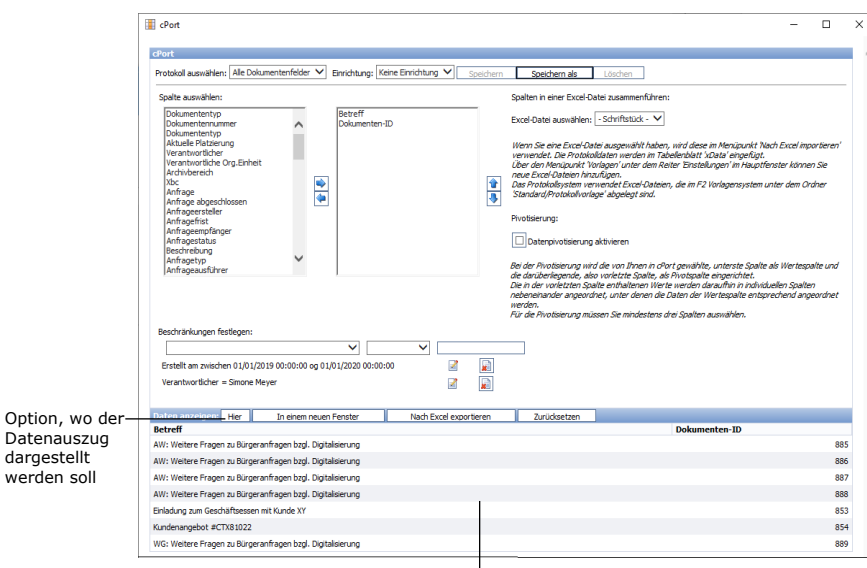

Datenauszug direkt im cPort Dialogfenster

#### **Abbildung 7: Beispiel für einen Datenauszug**

<span id="page-9-1"></span>Sie können jederzeit neue Daten extrahieren, z. B. wenn Sie die Filter ändern möchten.

wer

Sie können die Einrichtung des Protokolls als Standardprotokoll speichern, indem Sie auf **Speichern** oder **Speichern als** im cPort-Dialogfenster klicken. Dadurch können Sie die Einrichtung später wiederverwenden. Mehr Informationen hierzu finden Sie im Abschnitt *Erstellen [eines neuen Standardprotokolls](#page-9-0) in cPort*

#### <span id="page-9-0"></span>**Erstellen eines neuen Standardprotokolls in cPort**

Sie können die Protokolle individuell mit Namen versehen und unter der jeweiligen Einrichtung speichern. Dies ist z. B. dann nützlich, wenn Sie das Protokoll regelmäßig verwenden möchten.

Der Ausgangspunkt für ein neues Protokoll kann eine bereits existierende Einrichtung sein, die von Ihnen geändert und gespeichert werden kann. Mit Klick auf **Speichern,** überschreiben Sie die bestehende Einrichtung. Mit Klick auf **Speichern als** können Sie die Einrichtung mit einem neuen Titel als neue Standardeinrichtung speichern.

Sie können auch aus einem Ad-hoc-Protokoll, also einem Protokoll "ohne Einrichtung" eine Standardeinrichtung erstellen. Wählen Sie hierzu die gewünschten Spalten und eventuelle Filter aus. Speichern Sie diese Einrichtung mit Klick auf **Speichern unter** als neue Standardeinrichtung.

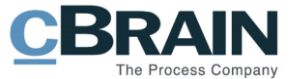

| $\blacksquare$ cPort                                |                           |           |                          |
|-----------------------------------------------------|---------------------------|-----------|--------------------------|
| cPort<br>Protokoll auswählen: Alle Dokumentenfelder | Einrichten: Standard<br>◡ | Speichern | Speichern als<br>Löschen |

**Abbildung 8: Speichern eines neuen Protokolls**

### <span id="page-10-2"></span><span id="page-10-0"></span>**Erstellen eines Standards für Protokollvorlagen in Excel**

Sie können eine Excel-Datei als Vorlage für den Datenauszug von cPort nach Excel festlegen. Dies ist z.B. dann nützlich, wenn Sie regelmäßig Daten extrahieren möchten, die in einem bestimmten Format dargestellt werden sollen.

Der Ausgangspunkt ist eine Excel-Datei, die z.B. Spalteneinstellungen, Pivotisierung von Daten, usw. enthält. Diese Excel-Datei finden Sie, wie auch alle anderen Vorlagen in F2, im Hauptfenster unter dem Reiter "Einstellungen" unter dem Menüpunkt "Vorlagen". Sobald Sie die Excel-Datei unter "Standard/Protokollvorlage" eingefügt haben, können Sie diese in cPort auswählen.

Sie können Ihre gespeicherten (Excel-)Vorlagen im cPort-Fenster auswählen, bevor die Daten nach Excel exportiert werden. Weitere Informationen finden Sie im Abschnitt *[Anwendung einer \(Excel-\)Vorlage in](#page-11-0) cPort*.

#### <span id="page-10-1"></span>**Erstellen einer (Excel-)Vorlage für cPort**

- 1) Öffnen Sie cPort und wählen Sie den gewünschten Protokolltyp aus.
- 2) Erstellen Sie ein Standard- oder Ad-hoc Protokoll wie im Abschnitt *[Protokollauswahl und Einrichtung \(Standard\)](#page-4-1)* beschrieben. Nur die Spalten und ihre Reihenfolge sind für die Erstellung der Vorlage relevant, da cPort auf Spaltennamen synchronisiert, um die Daten in die Vorlage einzuflechten.
- 3) Sie können außerdem die Daten-Pivotisierung aktivieren. In dem Fall wird die von Ihnen in cPort gewählte, unterste Spalte als Wertespalte und die darüber liegende, also vorletzte Spalte, als Pivot Spalte eingerichtet. Die Einrichtung muss für Pivotisierung mindestens 3 Spalten beinhalten.
- 4) Legen Sie die Einschränkungen für den Auszug fest und speichern Sie diese.
- 5) Klicken Sie auf **Nach Excel exportieren** und öffnen Sie die Excel-Datei.
- 6) Benennen Sie in Excel das Tabellenblatt von "Data" in "xData" um. Wenn Sie die Umbenennung nicht vornehmen, wird bei einem nächsten cPort-Datenauszug automatisch ein neues Tabellenblatt mit dem Namen "xData" erstellt.
- 7) Passen Sie die Excel-Datei dem von Ihnen gewünschten Layout an (ggf. auch Pivot-Tabellen).
- 8) Speichern Sie die Excel-Datei (nicht im Vorlagenformat) lokal auf Ihrem Rechner.
- 9) Wählen Sie den Menüpunkt **Vorlagen** im Hauptfenster unter dem Reiter "Einstellungen". Wählen Sie anschließend unter "Standard" den Ordner **Protokollvorlage**. Öffnen Sie mittels Rechtsklick das dazugehörige Kontextmenü und wählen Sie darin "Vorlage hinzufügen". Über das

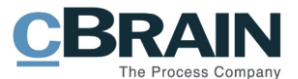

Dialogfenster "Neue Schriftstückvorlage" wählen Sie Ihre Vorlage aus und fügen diese mit Klick auf **OK** hinzu.

Hinweis: Wenn der Ordner "Protokollvorlage" nicht existieren sollte, können Sie diesen erstellen. Markieren Sie hierzu "Standard" im cPort Dialoge und öffnen Sie mittels Rechtsklick das dazugehörige Kontextmenü, in dem Sie "Ordner erstellen" auswählen. Ordner können nur von Administratoren erstellt werden.

**Hinweis**: Es kann ein Vorteil sein, die Einrichtung von Ad-hoc-Protokollen zu speichern, da Vorlagen nur verwendet werden können, wenn die Spalten und deren Reihenfolge mit der Einrichtung zusammenpassen.

**Hinweis**: F2 cPort berücksichtigt nur Vorlagen, die auf die hier beschriebene Weise erstellt werden. Anders erstellte Vorlagen können zu Fehlern führen.

#### <span id="page-11-0"></span>**Anwendung einer (Excel-)Vorlage in cPort**

Ordner können nur von Administratoren erstellt werden.

- 1) Öffnen Sie cPort und wählen Sie den Protokolltyp aus, von dem Sie soeben einen Auszug erstellt haben.
- 2) Wählen Sie Ihre gespeicherte Einrichtung aus. Die Einrichtung muss dieselben Spalten in derselben Reihenfolge wie die Vorlage beinhalten, damit die Erstellung des Protokolls erfolgreich ist.
- 3) Fügen Sie eventuelle Filter zum Protokoll hinzu. Weitere Informationen hierzu finden Sie im Abschnitt *[Filterauswahl zur Optimierung des Protokolls](#page-6-0)*.
- 4) Unter "Spalten in einer Excel-Datei zusammenführen" wählen Sie die von Ihnen erstellte Excel-Datei bzw. Vorlage aus.

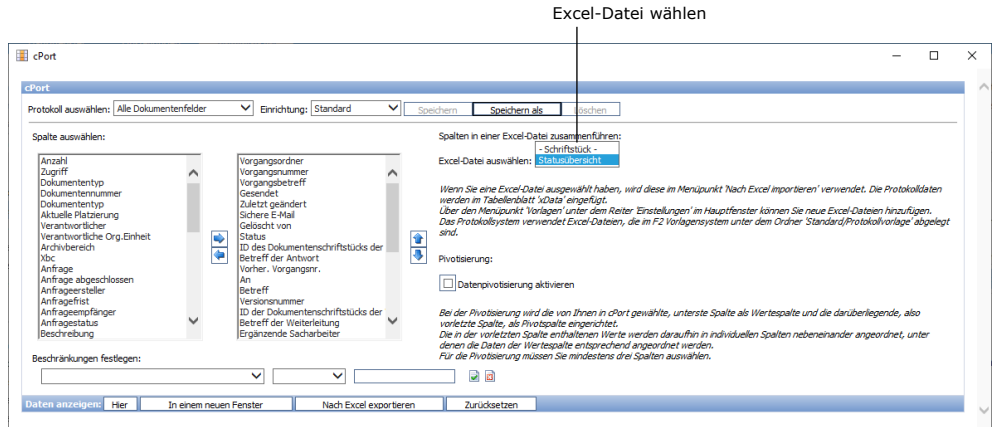

#### **Abbildung 9: Verknüpfung des Protokolls mit der Excel-Datei**

- <span id="page-11-1"></span>5) Speichern Sie die Einrichtung falls gewünscht mit einem Klick auf **Speichern**. Damit wird die alte Einrichtung mit der neuen, für die die Excel-Vorlage gewählt wurde, überschrieben.
- 6) Falls die Excel-Vorlage eine Pivot-Tabelle beinhaltet, müssen Sie einen Haken im Feld "Datenpivotisierung aktivieren" setzen.
- 7) Klicken Sie auf **Nach Excel exportieren** und speichern Sie das Protokoll lokal auf ihrem Rechner.

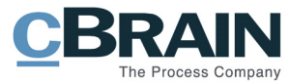

**Hinweis**: Bitte beachten Sie, dass Pivot-Tabellen Daten von fest definierten Spalten extrahieren. Das bedeutet, dass die Datenfelder bzw. Spalten im Tabellenblatt "xData" stets mit den gewählten Spalten in cPort übereinstimmen müssen. Ansonsten ist der Datenauszug erfolglos.

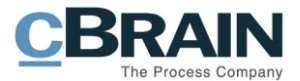

# <span id="page-13-0"></span>**Liste der Datenfelder**

Dieser Abschnitt beinhaltet eine Übersicht über die Datenfelder bzw. Spalten, welche die Grundlage für das Erstellen eines Protokolls bilden:

- 1. Dokumente
- 2. Vorgänge

Dadurch können Sie einsehen, welche Datenfelder in diesen beiden Datengruppen zugänglich sind.

**Hinweis**: Diese Übersicht beinhaltet keine Felder, die für eventuell speziell erstellte cPort-Protokolle der Organisation erstellt wurden, wie z. B. Protokolle in Bezug auf Felder im Beteiligtenregister.

# <span id="page-13-1"></span>**Datenfelder**

Die Übersicht beinhaltet folgende Spalten:

- **Name**: Name des Datenfelds bzw. der Spalte in der cPort-Übersicht und im direkten Datenauszug in cPort und Excel.
- **Beschreibung**: Beschreibung von Inhalt und Funktion der Spalte
- **Format**: Angabe über das entsprechende Format (Zahl, Text, Datum, u.v.m.)
- **Beispiele**: Beispiel für einen zurückgegebenen Wert

**Hinweis**: Das Datum kann ein anderes Format haben als hier angegeben, wenn Sie es nach Excel exportieren.

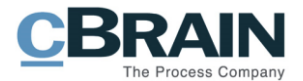

# <span id="page-14-0"></span>**Datenfelder von Dokumenten**

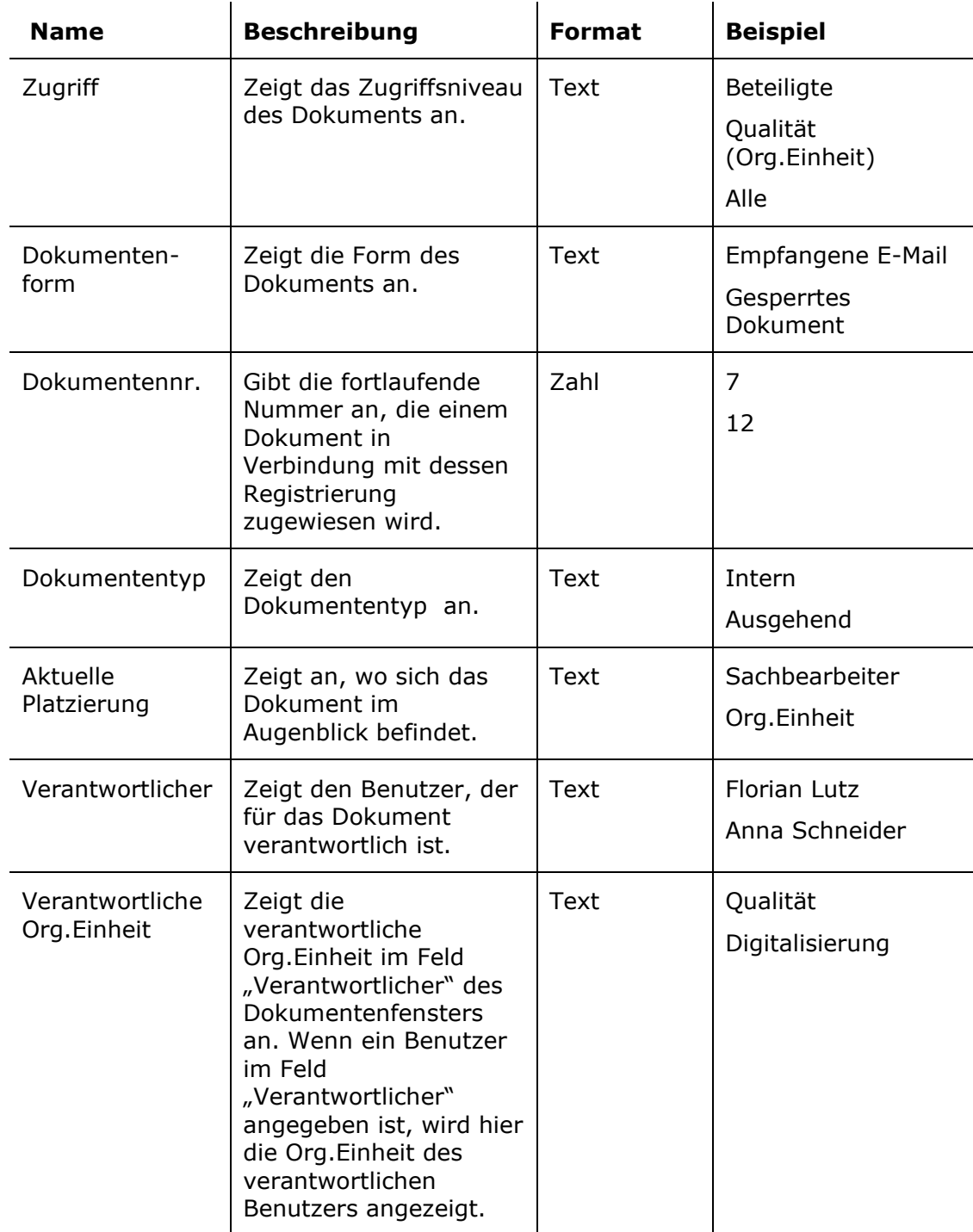

Datenfelder mit Metadaten, die sich auf Dokumente beziehen.

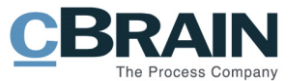

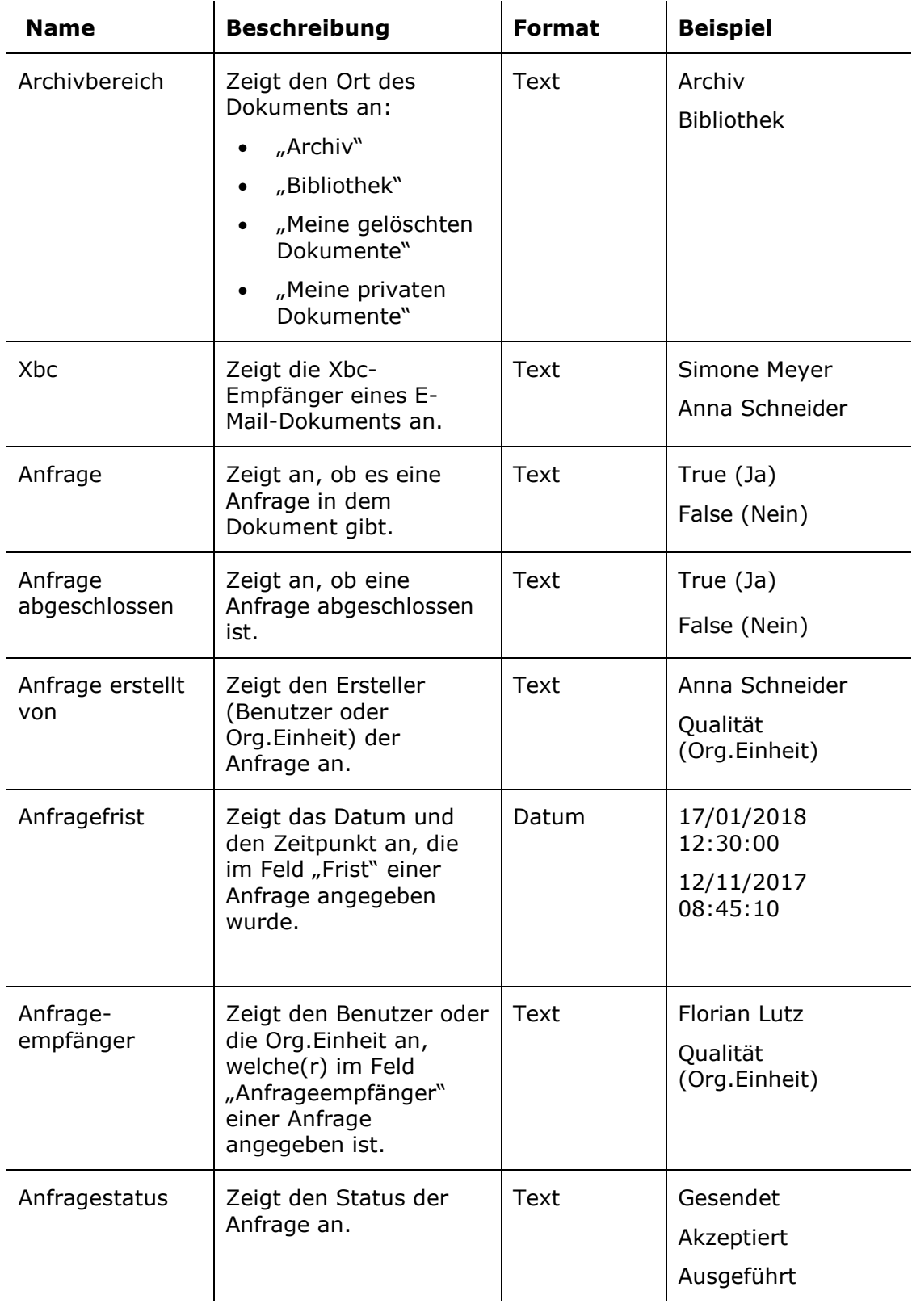

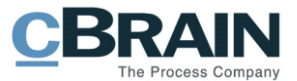

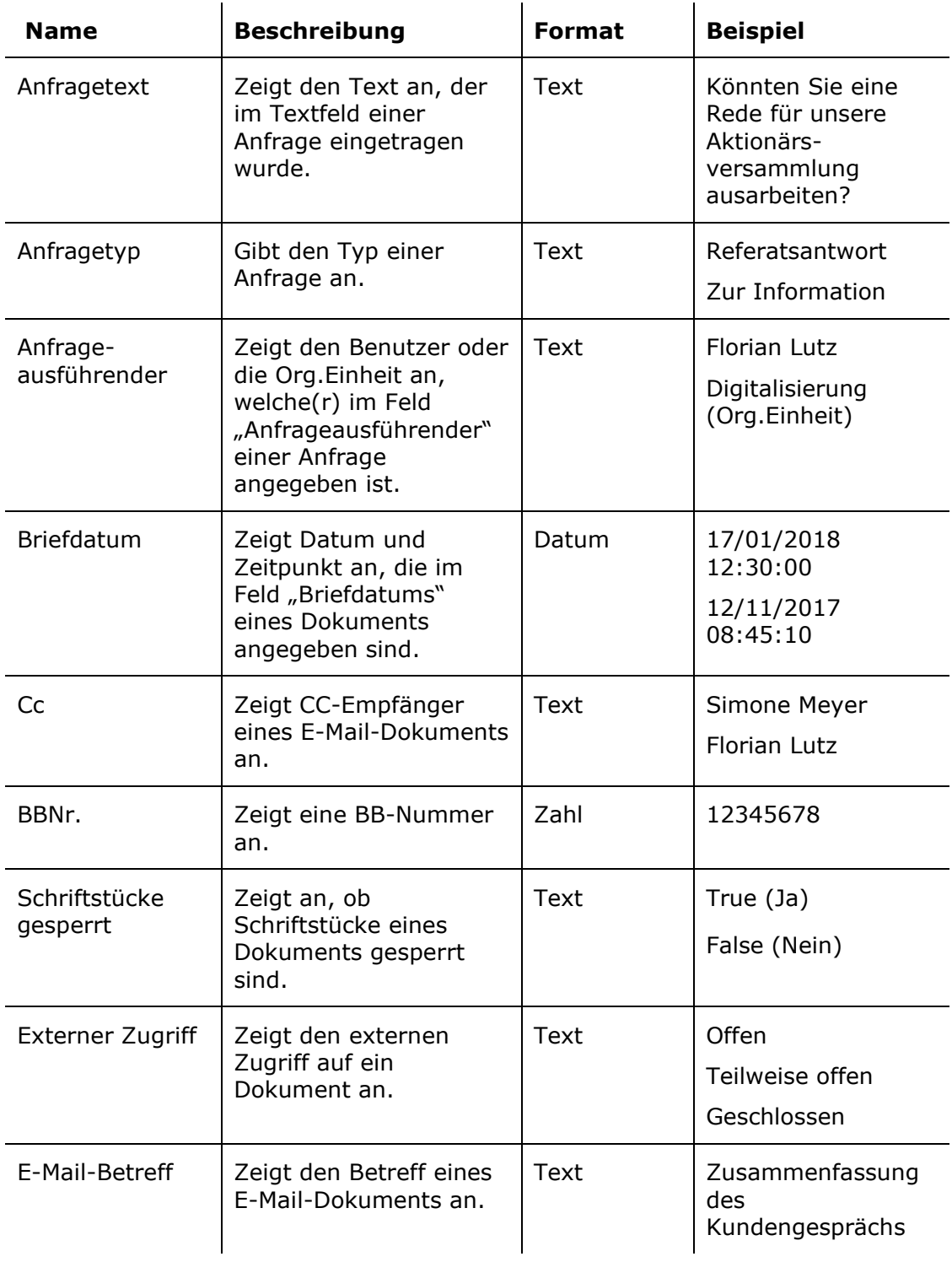

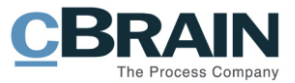

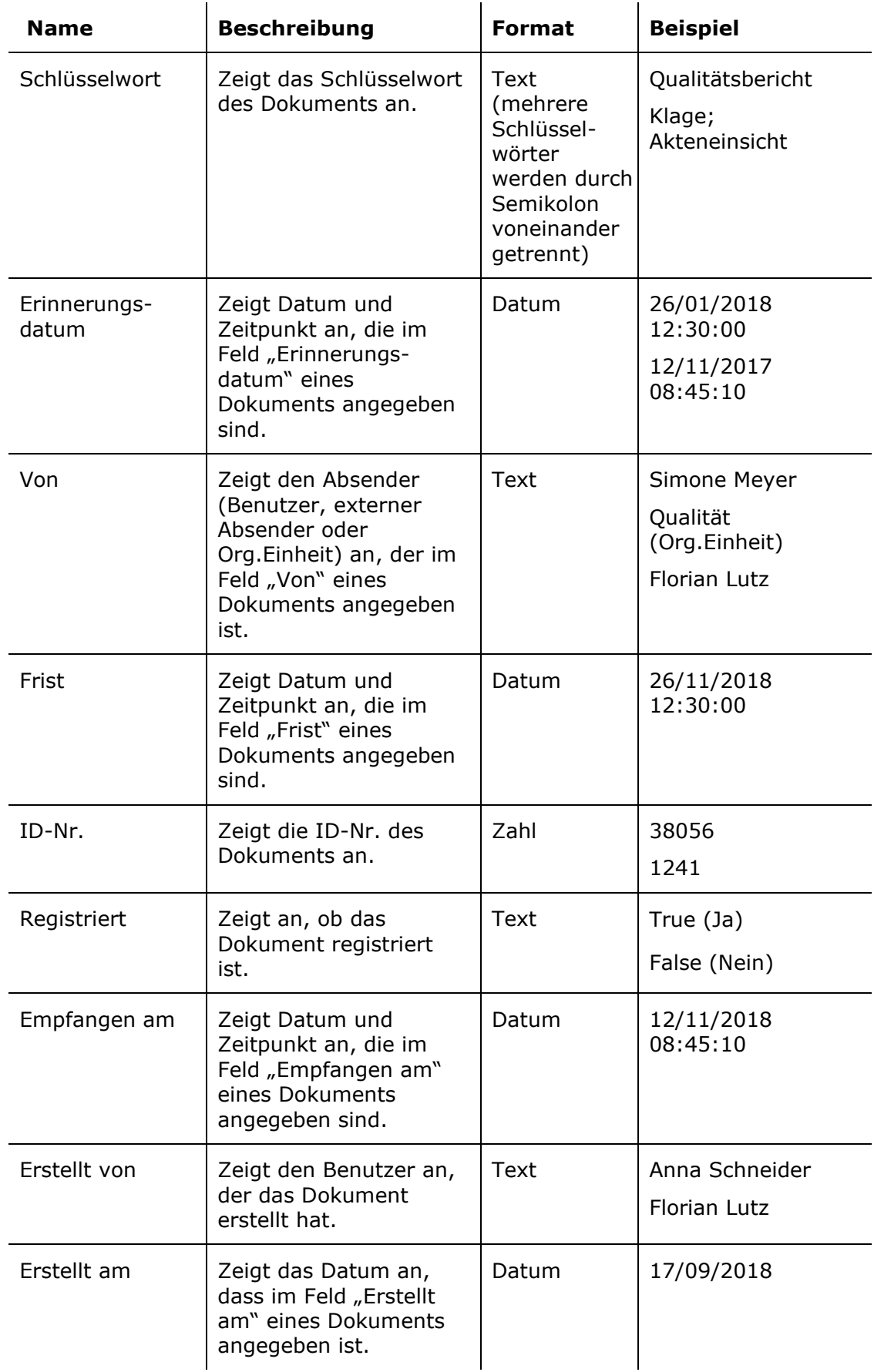

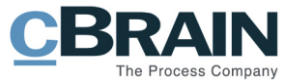

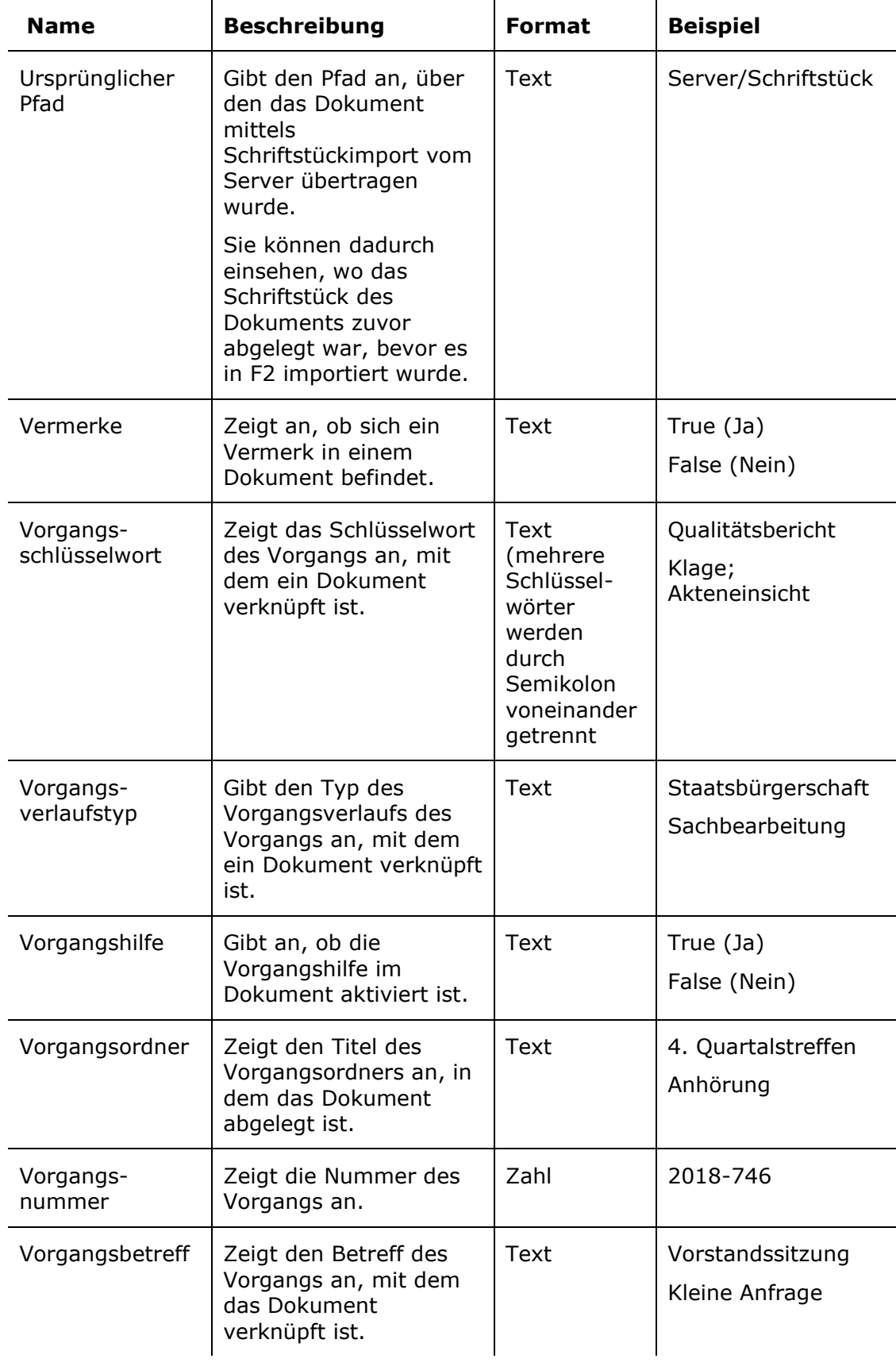

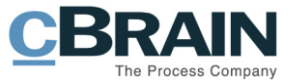

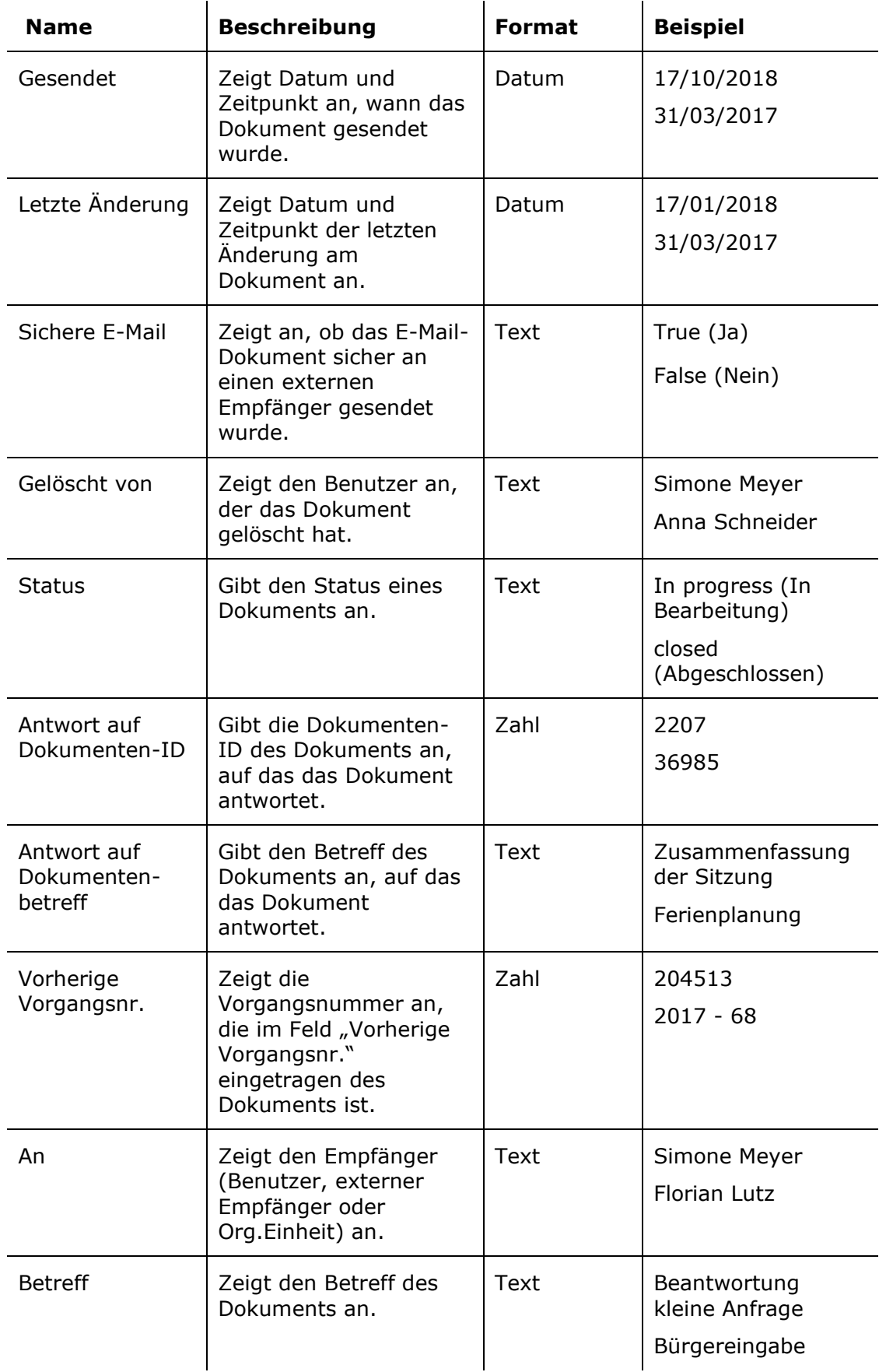

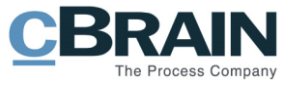

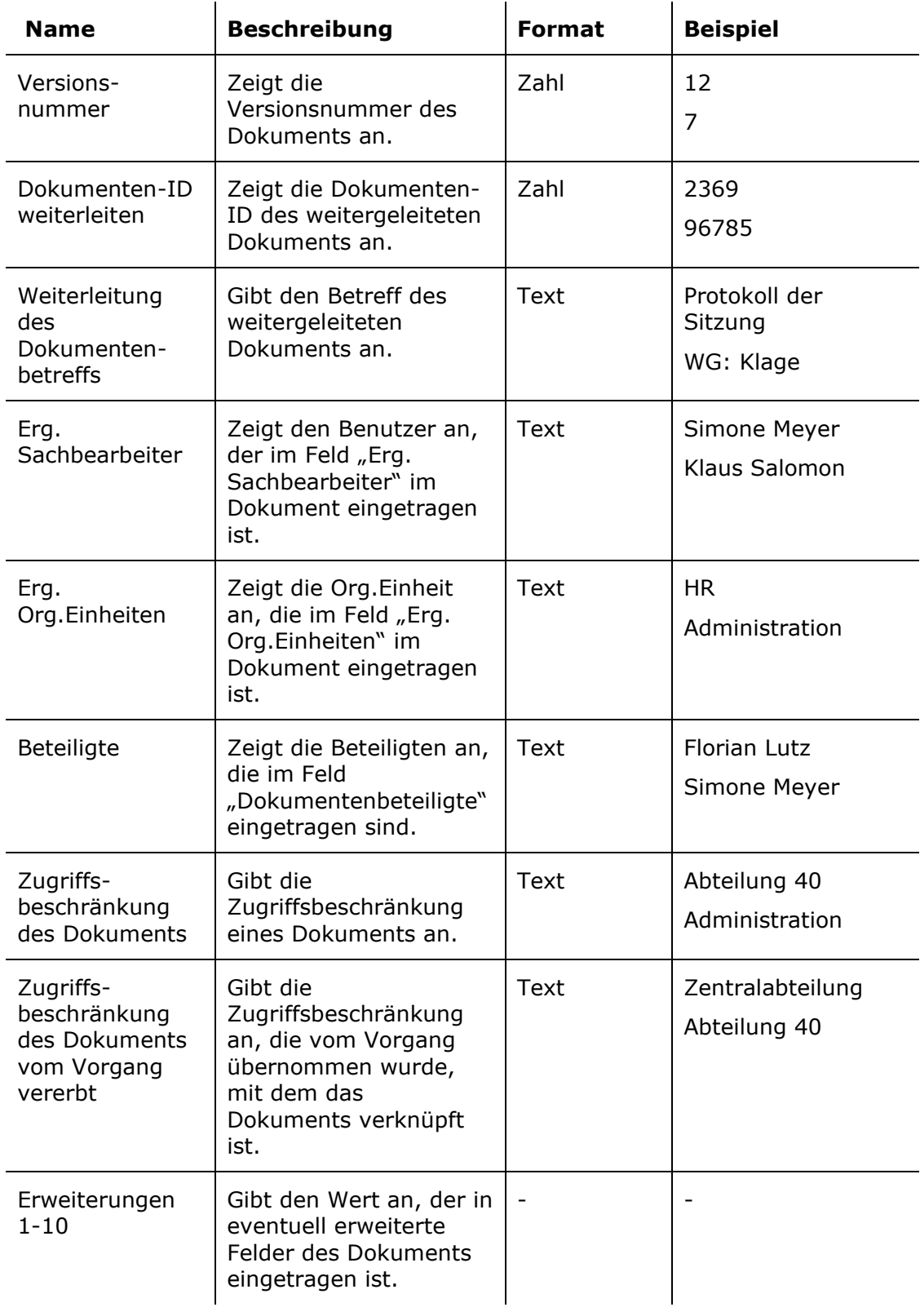

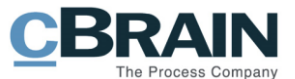

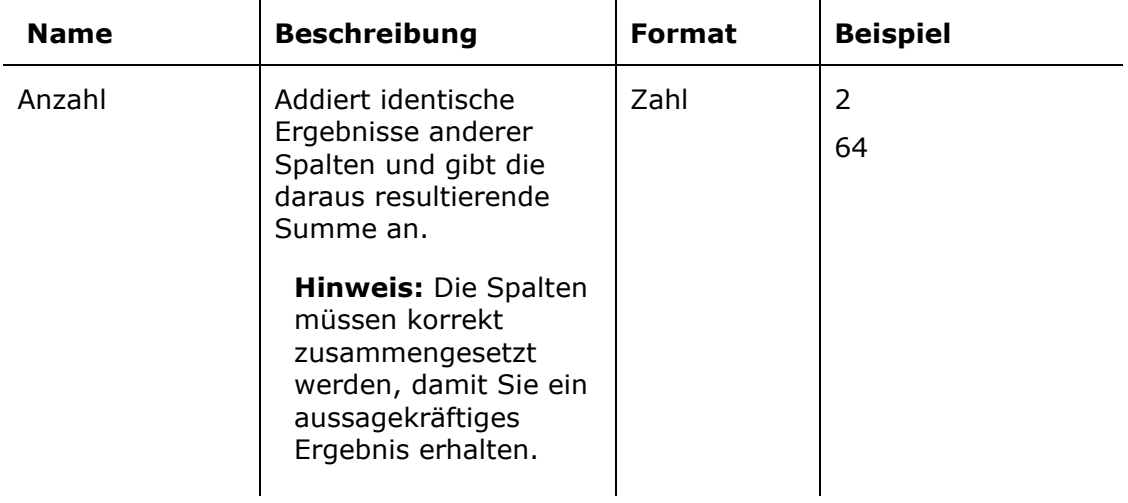

# <span id="page-21-0"></span>**Datenfelder von Vorgängen**

Datenfelder mit Metadaten, die sich auf Vorgänge beziehen.

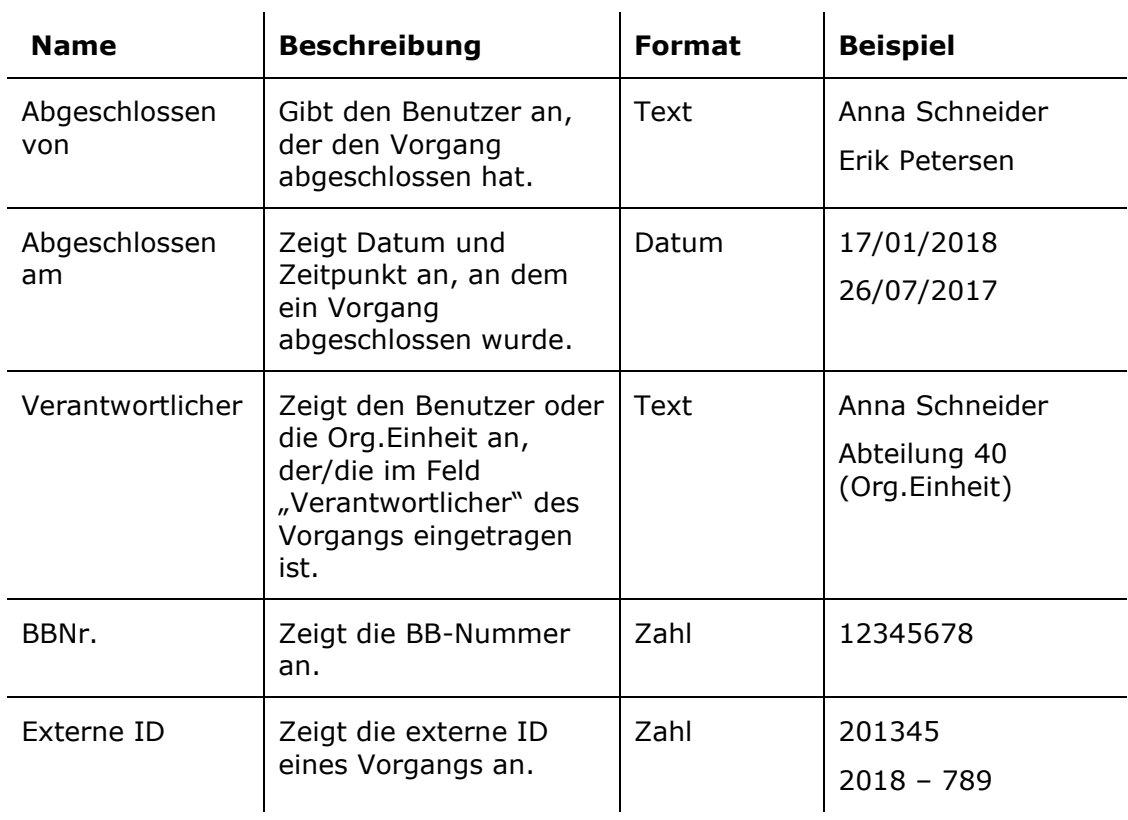

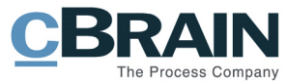

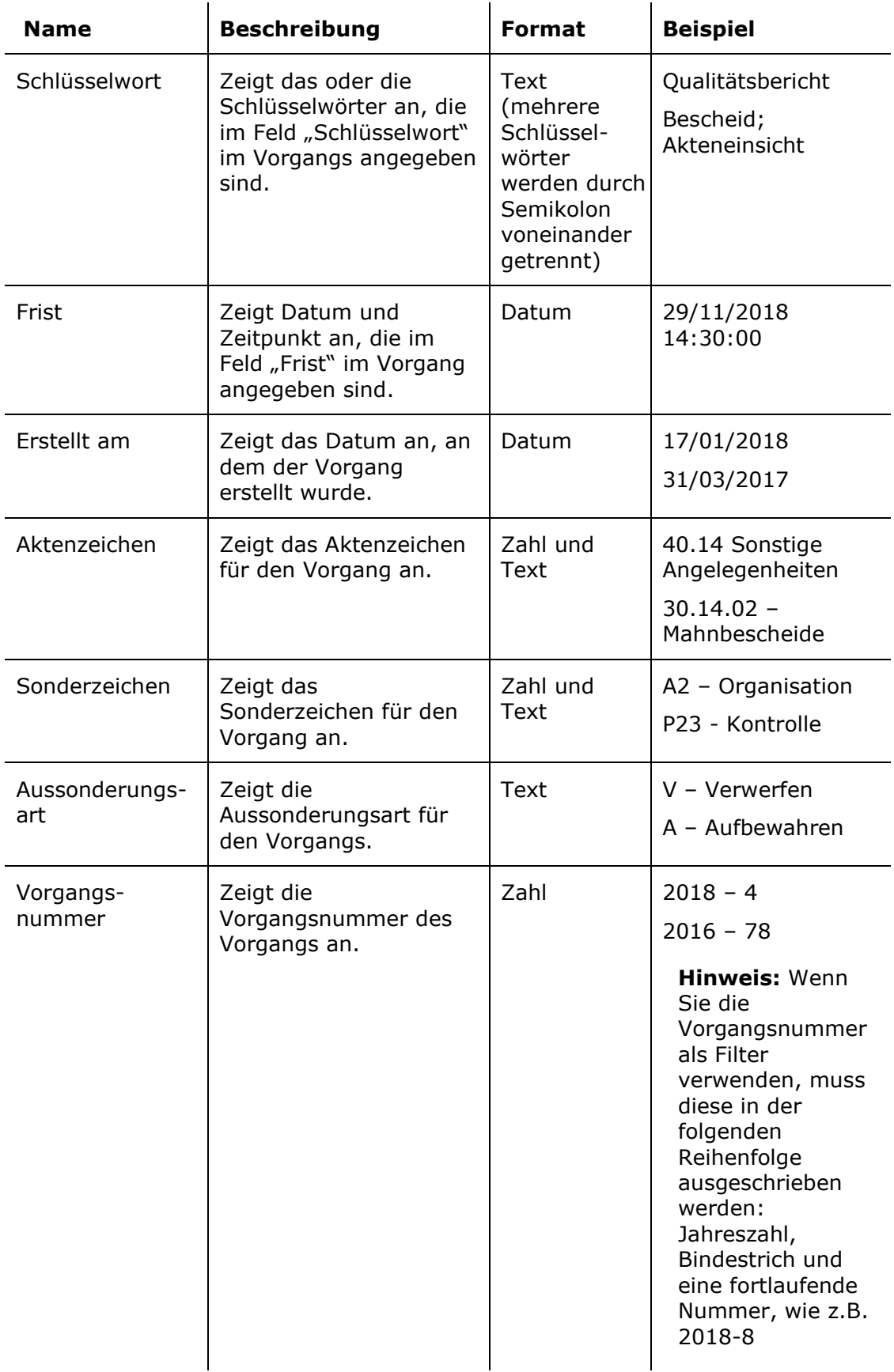

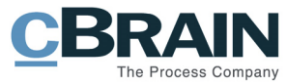

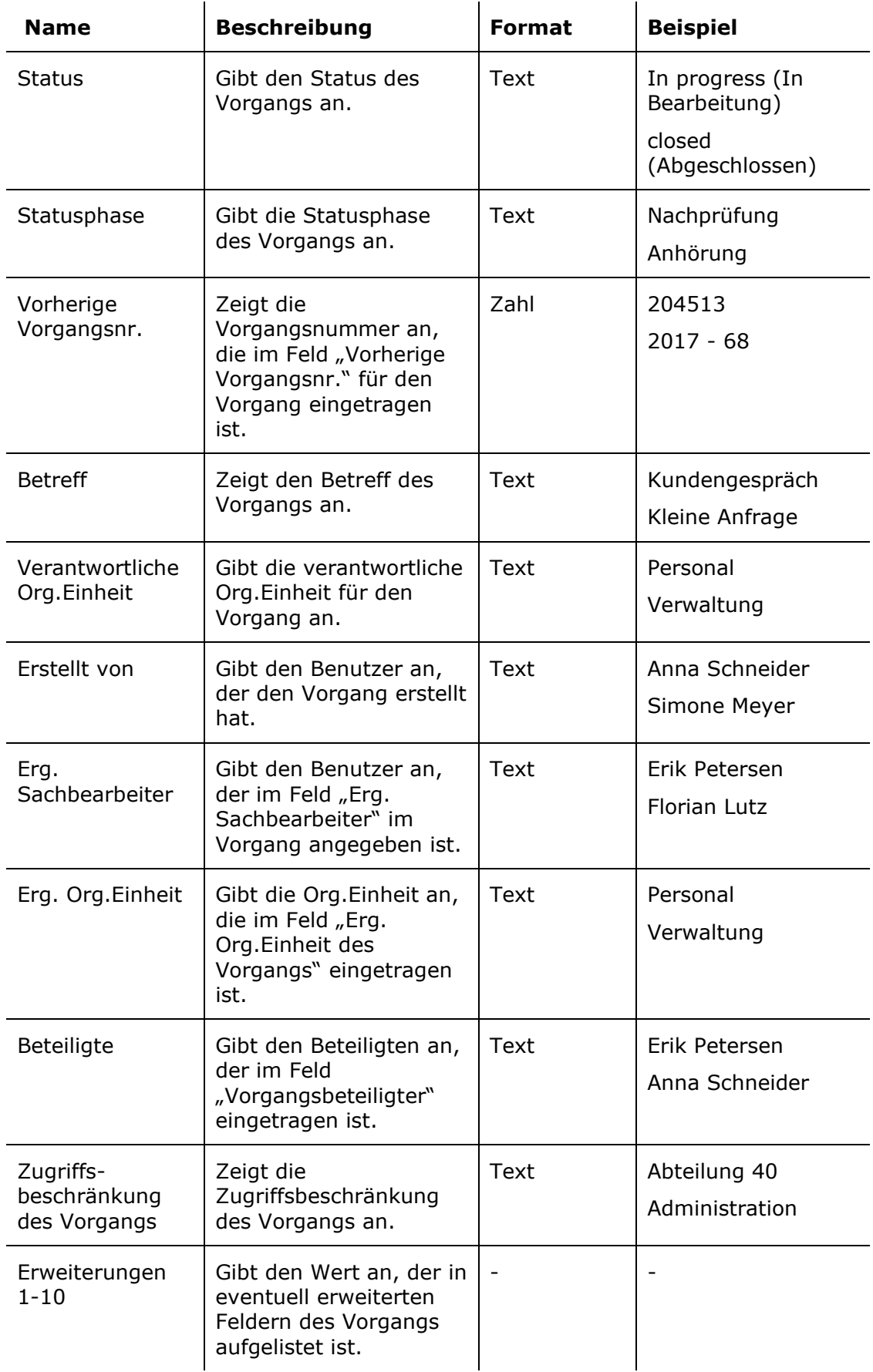

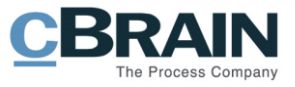

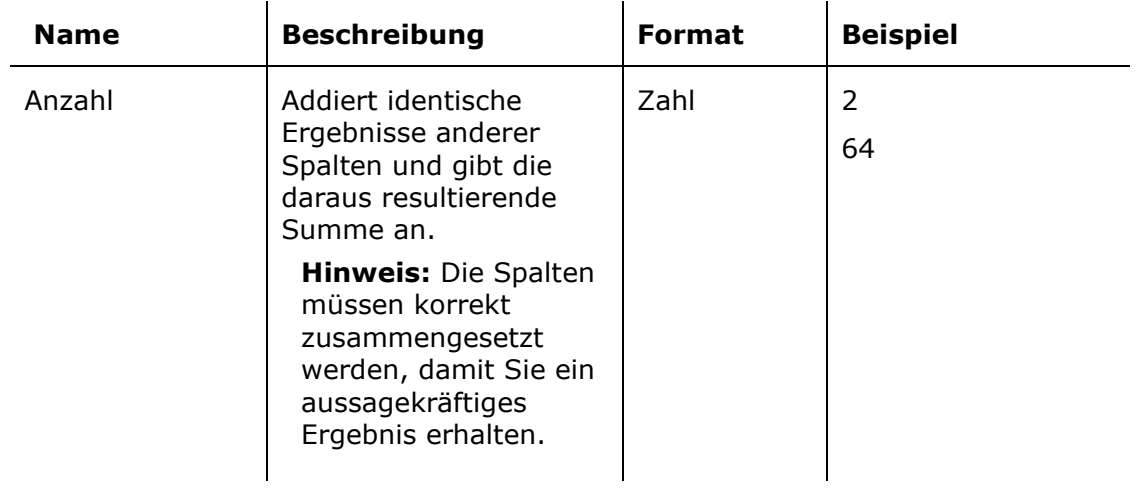

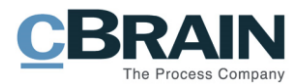

# <span id="page-25-0"></span>**Abbildungsverzeichnis**

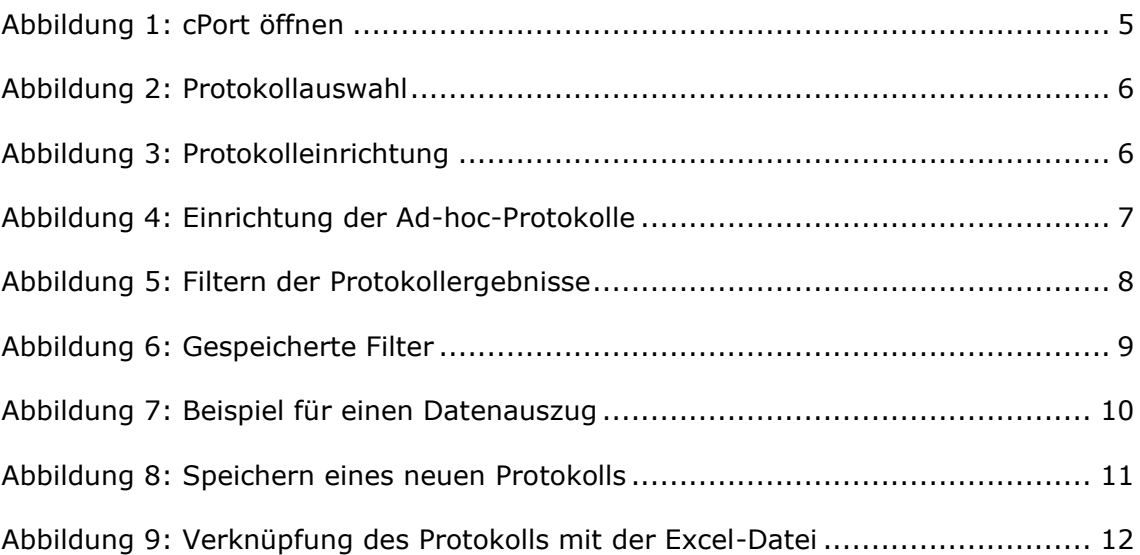